# **T700 PROGRAMMING SOFTWARE**

PGM700 Version 3.05

USER'S GUIDE

 Copyright l996 All rights reserved

> TAIT ELECTRONICS LTD. CHRISTCHURCH, NEW ZEALAND.

IPN 438-70010-04

# TABLE OF CONTENTS

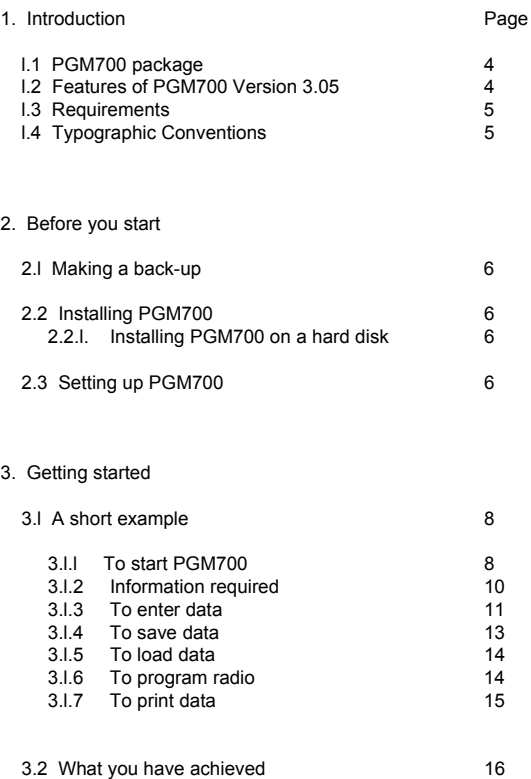

ing the contract of the contract of the contract of the contract of the contract of the contract of the contract of the contract of the contract of the contract of the contract of the contract of the contract of the contra

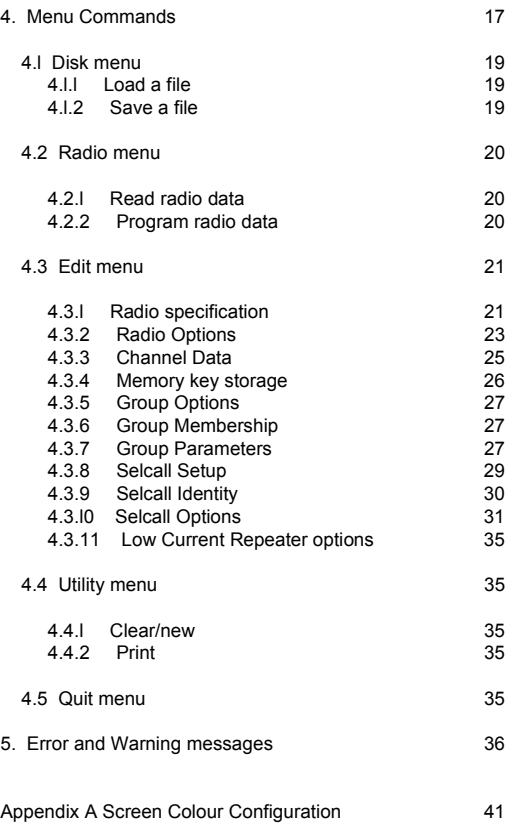

Appendix B Using PGM700 with older radios 43

**Chapter 1**

# 1 **Introduction**

### 1.1 **PGM700 Package**

 PGM700 is a comprehensive software package designed to allow easy programming of TAIT T700 series mobile radios.

The radio models supported by PGM700 are:

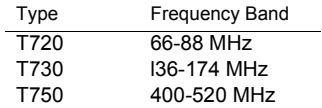

 The menu driven environment is easy to use and offers great flexibility to the user. Moving between menus and within menus using the cursor keys is simple. Help information is available at every step if required.

#### 1.2 **Features of PGM700 Version 3.05**

 PGM700 version 3.05 includes all the features that were introduced in version 3.02, along with a new screen for the Low Current Repeater option.

The key PGM700 features are outlined below:-

- Full support for different display adaptors. Automatic detection of colour or monochrome adaptors and user configurable colours.
- \* Faster data entry with full cursor control when editing and automatic simplex entries for new channels.
- \* Programming of voting and scan groups. Up to l6 scan or voting groups can be defined.
- \* Programming of radio options. Options such as hookswitch monitoring, BCD channel selection and status functions are easily programmed.
- Memory key storage. Memory keys can be programmed to channels, groups or selective calling identity numbers. The keys can also be write protected so they cannot be erased by the user.
- \* Channel Access. Permitting the user to access channels and define their own scan groups can easily be programmed.
- \* Selective calling programming. All parameters and options for the Tait T700-30 signalling package can be programmed.
- Low current repeater programming. Enables you to set how the radio operates in low current repeater mode.

 NOTE: The data files produced by earlier versions are still compatible with PGM700 Version 3.05.

 To be able to utilize all the new features that PGM700 offers, you will need a radio that carries Version 3 software or later.

#### 1.3 **Requirements**

The basic requirements to use PGM700 are:

- IBM PC, XT, AT or true IBM compatible computer.
- \* 256 Kbytes of RAM.
- \* DOS version 3.0 or higher.
- \* Any 80-column monitor (monochrome, colour, LCD or Plasma).
- \* One floppy disk drive, although a hard disk with a floppy drive is recommended.
- \* A radio programming lead.

 To take full advantage of PGM700's features, a printer is also recommended.

#### 1.4 **Typographic conventions**

All typefaces used in this manual have the following uses:

- < > Angle brackets in text or on DOS command lines show the KEY to push. TEXT of this sort should not be typed verbatim.
- Underline represents text you must type (such as command-line).
- " " Double quotes represent text as it appears on screen.

Page 6

# 2 **Before you Start**

# 2.1 **Making a Backup**

 The original PGM700 program disk is formatted for double-sided, double-density disk drive and can be read by IBM PCs and close compatibles.

 You should make a complete working copy of the original PGM700 program disk, then store the original disk in a safe place. Your computer's DOS manual will explain how to use the disk copy command supplied with your computer.

#### 2.2 **Installing PGM700**

 Your PGM700 disk contains all the programs necessary to program your T700 radios.

# 2.2.1 **Installing PGM700 on a hard disk**

 If you wish to install PGM700 and its support programs onto your hard disk (e.g. drive C), the following steps can be used, otherwise go straight to section 2.3:

- Step 1: Have the DOS prompt for your hard disk on the screen e.g. "C:>" or type c: <ENTER>
- Step 2: Change into the root directory by typing cd\ <ENTER> at the DOS prompt. Create a new subdirectory by typing md T700 <ENTER> and go into the subdirectory by typing cd T700 <ENTER>
- Step 3: Put your floppy disk carrying the programming software in floppy drive A and type: copy a:PGM700\*.\* <ENTER> and you should have at least two files copied across namely "PGM700.EXE" and "PGM700CF.EXE".
- Step 4: Remove the floppy disk and store it in a safe place.

# 2.3 **Setting up PGM700**

 The colours used by PGM700 are user configurable. The default colours are set to black and white, so that PGM700 can be used on monochrome, colour, LCD or plasma screen of your computer.

 If you have difficulty reading text or dislike the colours used by PGM700, you can use the configuration program (PGM700CF) to change the colours. (See Appendix A for instructions).

 $\mathbf{F}$ 

# 3 **Getting Started**

#### 3.1 **A short example**

 Now you have installed PGM700 on your system, you are ready to start programming. At this point, it is appropriate to find out a few basics, for instance: how to start PGM700, how to enter data, how to save the data and how to use PGM700 to program a radio with the entered data.

 Brief explanations on how to use PGM700 to perform a simple example will be given. For a comprehensive explanation of the whole PGM700 menu system, please refer to chapter 4 of this guide.

#### 3.1.1 **To start PGM700**

 To start the PGM700 program, follow the directions below:

To start PGM700 from a floppy diskette:

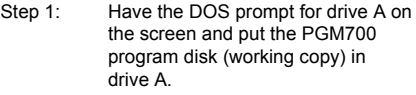

Step 2: Type the following commands

A: PGM700 <ENTER>

To start PGM700 from a hard disk:

Step 1: After the DOS prompt type cd T700 <ENTER> to change to the correct sub-directory, then type PGM700 <ENTER> to start the program.

 When it starts up, PGM700 looks for a file called PGM700.CNF in the current directory. This file contains the screen display colours which PGM700 will use. If the file is not found, PGM700 will use its default colours. When you are working on a particular monitor, it is useful to have a copy of PGM700.CNF which contains the colours that suit your personal preference.

 Note: PGM700 will use the colours defined in the PGM700.CNF regardless of the colour adapter used in your computer. In other words, if you have difficulty reading the text on the screen, it is likely that the PGM700.CNF in your current directory was configured for a different display adapter. In this case, you could just exit from PGM700, delete PGM700.CNF and restart PGM700. It should now default to black and white only.

 After starting the program, the title screen will be displayed. It shows the version number, date and copyright information for the software. Pressing any key will cause the main menu bar of PGM700 to appear as shown in Figure 1.0. You are now set to go.

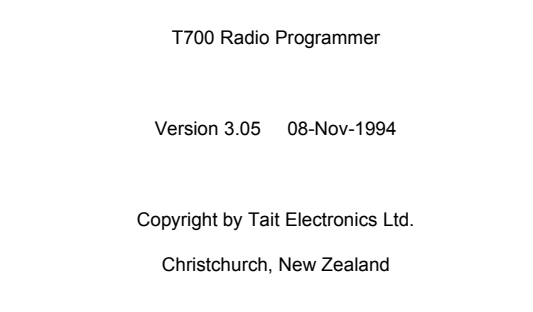

.. press any key ..

**Figure 1.0 Title page of PGM700**

Page 10

#### Disk Radio Edit Utility Quit

 load a file save a file

### **Figure 2.0 Main menu of PGM700**

#### 3.1.2 **Information required**

 The remaining sections of this chapter will provide a step by step demonstration of how to use PGM700. This encompasses:

- how to enter data
- how to save data in a file
- how to load an existing data file
- how to program a radio

 The following information is supplied to program a T750 radio:

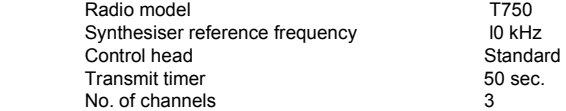

 The Selcall, Scan, Low Current Repeater and Voting features will not be used in this demonstration.

 The following data is to be programmed into the corresponding channels:

# Channel l:

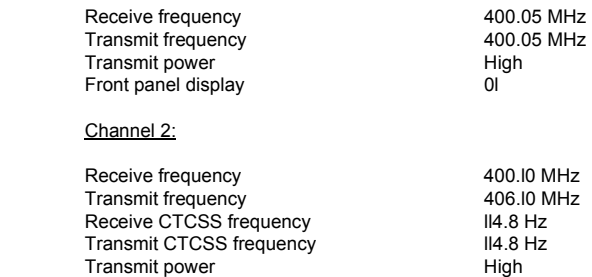

Front panel display 02

Channel 3:

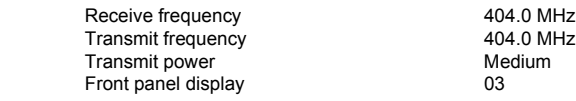

 A hard copy of the channel information is required and the data is to be stored on disk under the name "T700DEMO.DAT".

#### 3.1.3 **To Enter Data**

To enter radio specifications.

\* Use the  $\rightarrow$   $\leftarrow$  cursor keys to invoke the 'Edit' menu from the menu bar, select "radio specification" and press <ENTER> to bring up a form titled "radio specification". A list of radio models the PGM700 supports will also be presented to you to choose from as shown in Figure 3.0.

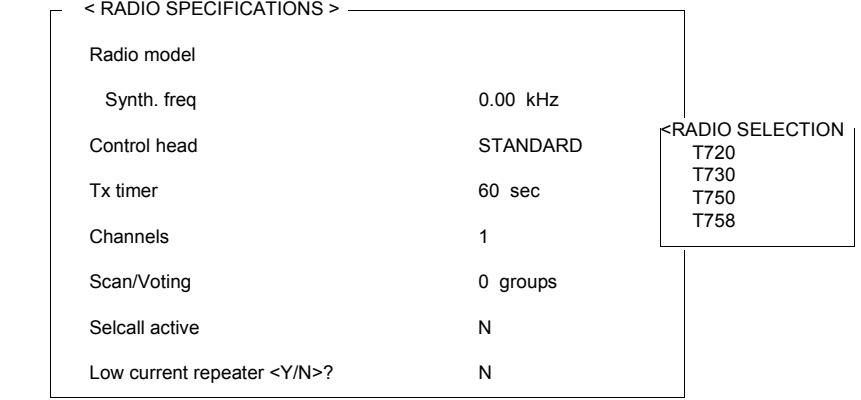

Select the radio type with  $\dagger$  cursor, then [ENTER]

# **Figure 3.0 Radio Specification data entry form**

\* Use the  $\uparrow\,\downarrow$  cursor keys to select "T750" and press <ENTER>. PGM700 will automatically type in "T750" in the radio model field as well as the default synthesiser frequency which is l2.5 kHz for T750.

- \* With the cursor in the "Synth. freq" field, type 10 <ENTER>. The cursor will move to the next field.
- \* Leave the control head as standard by pressing <ENTER>.
- \* Type 50 <ENTER> for maximum Tx timer of 50 seconds.
- \* Type  $3 \leq$  FNTER> to indicate 3 channels to be programmed.
- \* Press <Fl0> to go back to the main menu as Selcall, scan and voting features are not used in this demonstration.

 For data entry, <DEL> deletes a character in the current field and <F3> erases the entire contents of the current field.

 NOTE: PGM700 Version 3.05 only gives menus that are relevant to the current setting. Specifying a control head other than standard, having any scan or voting groups or activating the selcall option will invoke the appropriate sub menus in the edit menu. These are not required for this example and are covered in detail in Chapter 4.

To Enter Channel Data

- \* choose the "channels" command from the EDIT menu. A form filled with zeros and default data where appropriate will be displayed.
- \* It is not necessary to type in trailing zeros.
- \* Type 400.05 and press <ENTER> for Rx frequency of Channel l, the cursor will move to the Tx field and fill in 400.05 automatically. This feature speeds up the data entry for simplex channel operation.
- \* Press <ENTER> to accept 400.05 MHz for Tx frequency.
- \* Press <ENTER> to ignore CTCSS Rx frequency.
- \* Press <ENTER> to ignore CTCSS Tx frequency.
- \* Press <ENTER> to accept the transmit power as high
- \* Press <ENTER> to accept the default display code.
- \* Type 400.l and press <ENTER> for Rx frequency channel 2. Again the cursor will move to the Tx field and fill 400.l0 automatically.
- \* Type 406.l and press <ENTER> for Tx frequency
- \* Press <Fl> for help, this will cause a list of valid CTCSS frequency to be displayed. Use the  $\uparrow\downarrow$  keys to choose "ll4.8" from the list and press <ENTER>. PGM700 will automatically type ll4.8 into both the CTCSS Rx and Tx field.
- \* Press <ENTER> to accept ll4.8 for CTCSS Tx frequency or repeat the step above to get a different tone for CTCSS Tx.
- \* Press <ENTER> to accept the transmit power as high.
- \* Press <ENTER> to accept the display code
- \* Type 404.0 and press <ENTER> for Rx frequency of channel 3.
- \* Press <ENTER> to accept the Tx frequency.
- \* Press <ENTER> to ignore CTCSS Rx frequency.
- \* Press <ENTER> to ignore CTCSS Tx frequency.
- $*$  Type  $M$  and Press <ENTER> to set transmit power to medium.

 Press <Fl0> to accept all the data entered and to return to the main menu.

 NOTE: Also in the edit menu there is a radio options sub menu which deals mainly with the radio's monitoring conditions. The default settings are sufficient for this example. These options are covered in detail in Chapter 4.

## 3.1.4 **To save data**

To save data on disk.

- \* Use the  $\rightarrow \leftarrow$  cursor keys to invoke the disk menu from the main menu bar, select "save a file" and press <ENTER>. PGM700 will then prompt you for the name of the file to which you want to save the entered data.
- \* Type T700DEMO.DAT and press <ENTER>
- \* A message "writing data to disk, please wait" will be displayed while the data is being written to T700DEMO.DAT and then it returns to the main menu.

 In order to demonstrate how to load a file from disk into PGM700 the entered data is to be cleared.

To clear data in PGM700

\* Use the  $\rightarrow \leftarrow$  cursor keys to invoke the utility menu from the main menu bar then select "clear/new" and press <ENTER>, PGM700 will then clear all the entered data. At this point, it is as if PGM700 has just been started.

# 3.1.5 **To load data from disk**

\* Using the  $\rightarrow \leftarrow$  cursor keys to invoke the disk menu from the main menu bar, select "load a file" and press <ENTER>. PGM700 will then prompt you for the name of the file which you would like to load.

 NOTE: If you have earlier specified a file, PGM700 will automatically type the name. This name can be accepted by pressing enter or a new file may be specified.

- \* Type T700DEMO.DAT and press <ENTER>
- \* A message "reading file from disk" will be displayed briefly while the data is being read from T700DEMO.DAT followed by "file has been successfully read" if the reading is successful. Pressing any key will take you back to the main menu.

To check that the data loaded is correct.

- \* Use the  $\rightarrow$   $\leftarrow$  cursor keys to invoke the edit menu from the main menu bar, select the "Radio Specifications" option and press <ENTER>. The radio specification form will be displayed. The data should be correct.
- \* Press <Fl0> to go back to the main menu.

#### 3.1.6 **To program radio**

\* Use the  $\rightarrow \leftarrow$  cursor keys to invoke the radio menu from the main menu bar, select the "Program Radio" option and press <ENTER>. A message "Validating all data" will briefly be displayed while PGM700 checks that all the data is valid. PGM700 will then prompt you for the communication port number to which the radio will be connected. Select "Com Port # l" and press <ENTER>.

- \* Connect a T750 radio to communication port # l of your computer with the lead provided, power up the radio and press any key to continue.
- \* Data is then written to the radio during which time the message "writing data to radio, please wait" is displayed.
- \* A series of '\*' will appear below the message to indicate that the programming is in progress.
- \* A message, "Data has been successfully written into the radio" is displayed if the process is successful.
- \* Press any key will return you to the main menu.

# 3.1.7 **To print data**

To produce a printed copy of the data.

- \* Power up your printer making sure that it is on-line.
- \* Select "print" from the Utility Menu and press <ENTER>.
- \* The printer will then print a hard copy of the data entered.
- \* A message "printing in progress...." is displayed during printing and then it will return you to the main menu.

Page 16

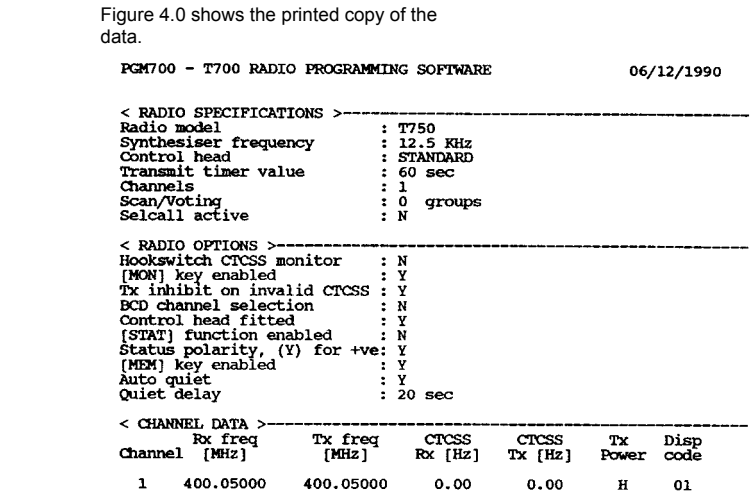

**Figure 4.0 Printed copy of data**

# 3.2 **What you have achieved**

 Now exit PGM700 (choose the exit command from the quit menu) and look at what you have created.

 At the DOS prompt, type dir \*.DAT and press <ENTER>. You will see a file called "T700DEMO.DAT" this file contains the data you have entered.

Page 18

### **Chapter 4**

# 4 **Menu Commands**

 Before we describe the various menu options available to you, we suggest that you take a few minutes to go through the commonly used keys in PGM700. These keys together with their functions are listed in table 4.l.

 While you are in data entry session, the status/information window provides an at-a-glance function key reference for your current position.

 When you are in channel data entry, the default quick reference line looks like this:

 Fl Help, F3 clear field, F5 print data, F7 save data, Fl0 entry complete ENTER data  $\uparrow \downarrow \rightarrow \leftarrow$  cursor,  $\uparrow \downarrow$  page, ESC to abort.

 At the top of the main PGM700 screen is the main menu bar (as shown in Figure 2.0) which offers five choices, each invoking a pull down menu with many options.

#### Key Function

- Fl Brings up help with information about the current field.
- F3 Erases the content of the current field.
- F5 Outputs all the data to a printer
- F7 Saves all the data in a file specified by you.
- Fl0 Accepts all data and return to main menu
- In main menu: Advances the cursor to the next command of the menu bar.

 In data entry: Accepts the current entered valid data and advances the cursor to the next sequential field.

Both wrap around at the last and first fields.

 In main menu: moves the cursor to the previous command of the menu bar.

 In data entry: Accepts the current entered valid data and moves the cursor to the previous field.

Both wrap around at the last and first fields.

 $\downarrow$  In a menu: moves the selecting bar up in the command menu.

 In data entry mode: moves the cursor into the field directly above the current field while accepting the validated data of the current field.

 $\uparrow$  In a menu: moves the selecting bar down in the command menu.

 In data entry mode: moves the cursor into the field directly below the current field while accepting the validated data of the current field.

<ENTER> In a menu: selects a menu item.

 In data entry mode: confirms data entry in the current field and advances the cursor to the next field.

<ESC> In a menu: Leave menu without making a selection.

 In data entry mode Press <ESC> twice will abort the data entry and return to the main menu without saving any changes.

- <Page Up> Moves the cursor to the previous page of data or information if any.
- <Page Dn> Moves the cursor to the next page of data or information if any.

Page 20

- <DEL> Deletes one character in the current field.
- <INS> Toggles insert editing mode in the current field.

# 4.1 **Disk**

# 4.1.1 **Load a file**

 This option allows you to load any file that was produced by PGM700.

 Enter the complete file name (include directory path if appropriate) of the file you want to load. If it cannot be found or is of an incorrect format, an error message will be displayed in the status window. If PGM700 already holds working data it will be overwritten.

 For a directory listing, the '\*' wildcard character may be used (e.g. **B:\*.DAT** will display all the filenames on drive B that match this criteria).

 "File has been successfully read" will be displayed in the status/information window if the file has been read successfully.

 Pressing <ENTER> when no filename has been specified or <ESC> will take you to the main menu without loading the data.

#### 4.1.2 **Save a file**

 This option allows you to save all the entered data in a file on to disk.

 Enter the complete filename (include directory path if appropriate) of the file you want to save the data to (e.g. B:DEMO.DAT will save all the data to a file called DEMO.DAT on drive B). If the named file already existed, you will be asked if it should be overwritten. 'N' will prohibit save and will prompt you for another filename.

 For a directory listing, the '\*' wildcard character may be used (e.g. B:\*.DAT will display all the filenames on drive B that match this criteria).

 If an error is encountered while saving data to file, an error message will be displayed. It will return you to the main menu if the data has been successfully saved to the specified file.

 Pressing <ENTER> when no filename has been specified or <ESC> will take you to the main menu without saving the data.

# 4.2 **Radio**

# 4.2.1 **Read Radio**

 This option allows you to read any radio supported by PGM700 (see chapter l for a list of radio models supported).

#### Setting up

 When this option is first selected in a new session, it will prompt you for the communication port that your radio is connected to. Use the up or down arrow keys to select the desired port and press <ENTER>. The selected port will be used for the rest of the session; that is, it remains valid until you exit to DOS. Should you wish to change the communication port number, you will have to exit to DOS and restart PGM700.

 If the radio is not connected to the computer at this point, you will now have to connect the radio to the selected communication port of the computer with the lead provided. Power up the radio and then press any key to continue.

 An unsuccessful logon will cause an error message to be displayed in the status/information window: check that power is applied to the radio, the cable is connected to the radio and to the correct communication port, then try again. If the logon process is successful, the radio data will be read by PGM700. The data is then available for changing if desired.

 A series of '\*' will appear at the bottom of the screen as the reading is in progress.

 A message saying, "successfully read radio data" will be displayed if no error is detected during the read process. Pressing any key will return you to the main menu.

#### 4.2.2 **Program radio**

 This option allows you to program the radio with entered data, data read from a previously created data file, or data read from another radio.

#### Setting up

 If neither "read radio" nor "program radio" has been used before, PGM700 will prompt you for the communication port number which the radio is connected to. Use the up or down arrow key to select the desired port and press <ENTER>. The selected port will be used for the rest of the session, that is it remains valid until you exit to DOS

 Should you select a wrong port or wish to change to a different port, you will have to exit to DOS and restart PGM700.

 If the radio has not been connected and powered up at this point, you will have to connect the radio to be programmed to the selected port with the lead provided. Power up the radio and then press any key to continue.

 PGM700 will first check that the correct radio model is connected to the selected port. It will then program the radio with the radio specification data, channel data and the voting data if applicable.

 A series of '\*' will appear at the bottom of the screen as the programming is in progress.

 The data is then automatically read back from the radio for verification. If no discrepancy is found, a message saying "Data has been successfully written into the radio" will be displayed.

# 4.3 **Edit**

 The Edit menu is for changing existing radio data or for creating new radio data. The menu is kept as simple as possible by only showing the choices relevant to the settings in the Radio specifications option. All data is entered by typing in the appropriate field. Alternatively the help key, <Fl> can often be used to list the choices available. The choice is selected by pressing <ENTER>. Any invalid data entered will cause the computer to emit a beep, and either clear the invalid data or warn the user of the consequences.

#### 4.3.1 **Radio Specifications**

 This option is for entering data that is related to the overall operation of the radio. It has eight settings all of which are important as to how the radio functions.

#### Radio model

 When "radio specification" is invoked, if no radio model has been selected, a list of the radio models supported by PGM700 will be presented to the user from which a radio model can be selected.

 If a radio model has previously been chosen, the list can still be obtained by pressing <Fl> when the cursor is in the radio model field.

 The <ESC> key can be pressed to leave the model list without selection.

 PGM700 will automatically type in the default synthesiser frequency on the selection of a new radio model.

#### Synthesiser frequency

 There are two valid synthesiser frequencies for each radio model. Pressing <FI> will give the two valid synthesiser frequencies for the chosen radio model.

#### Control head

 There are currently three control heads available for the T700. Pressing <Fl> will give a selection from which the appropriate control head can be chosen.

 Choosing any control head other than standard will create a memory option in the Edit menu which is for defining the memory keys which the other heads have.

# Transmit timer value

 This specifies the length of time for which the radio can transmit continuously. It can be set between l0 and 990 seconds in steps of l0 seconds. The default is 60 seconds.

 This timer can be disabled by setting it to zero(0) seconds.

#### **Channels**

 This specifies the number of channels to be programmed into the radio. Up to l00 channels may be programmed for Version 3 radios. See appendix B if your radio is an earlier version.

#### Scan/Voting

 This specifies the number of scan and voting groups you have. You may have up to l6 groups for Version 3 radios. See appendix B if your radio is an earlier version.

It is not permitted to specify any active group unless the number of channels is 2 or greater. This is because a group must contain at least 2 channels.

 Specifying the number of groups creates a set of group options in the edit menu for defining these groups.

#### Selcall active

 This enables all the selective calling options for Version 3 radios fitted with a Tait T700-30 signalling unit. The Selcall options will appear in the edit menu if this is active (activate by typing Y).

Selective calling can be disabled by typing N.

Low Current Repeater (y/n)

 This enables the Duplex low current repeater option for version 3 radios fitted with the appropriate hardware.

 Activate low current repeater by typing Y, deactivate by typing N.

 The Duplex low current repeater option will appear in the edit menu if this is active.

# 4.3.2 **Radio Option**

 This section is for setting up the options that affect the way the radio operates. These options are programmable for Version 3 radios.

Hookswitch CTCSS monitor

 When Y is specified for this option, monitor RF activity on a channel by taking the mic. off-hook.

 Monitored conversation is usually activity on your channel with a different CTCSS frequency than your own. If Selcall is used then it depends on how your Selcall system is set up (see section 4.3.8.).

#### <MON> key enabled

 This setting is the same as hookswitch monitoring, except monitoring is achieved by pressing the <MON> key when this option is set to Y.

#### Tx inhibit on invalid CTCSS

If a channel is busy with an invalid CTCSS signal and the channel is not being monitored, the radio is prevented from transmitting if this feature is enabled (Type <Y>). A beep will sound from the radio when the user tries to transmit, and a double beep will sound when the channel becomes free.

#### Transmit inhibit on Busy

 If Y is selected, the radio will be transmit inhibited if an RF carrier is detected. Note this applies only to V3.07 and later radio software.

#### BCD channel selection

 This is for applications where the channels need to be addressed independently of the control head by BCD address. For normal operation this option should be set to N.

### Control head fitted

 This is for BCD addressing in applications where a Tait control head is not used. For normal operation this should be set to Y.

 NOTE: When the display is disabled the version of the radio will still be displayed.

#### <STAT> function enabled

 This when enabled (Y) provides a status indication in front of the LCD channel which can be toggled by the user pressing the <STAT> button. This is normally used in conjunction with selective calling where the status digit is transmitted. The radio on power up will keep the same status it had before the power was turned off.

## Status polarity, (Y) for +ve

 The status code also appears as a single BCD digit on the options connector on the control PCB. This setting presents the digit as either positive or negative logic. Y sets positive logic, N sets negative logic.

#### <MEM> key enabled

 When set to Y enables the <MEM> button for programming memory keys, scan and priority channels.

Page 26

#### Auto quiet

 When a channel has been monitored by pressing the <MON> key, it can be set so that it automatically quiets itself after a specified duration of no RF activity by setting this option to Y.

#### Quiet delay

 This sets the duration before a radio will automatically quiet itself. This period can be between 0 and 650 seconds with the duration starting as soon as there is no RF activity on the channel.

#### 4.3.3 **Channel Data**

 This option allows the entry of individual channel data. Seven parameters are required for each channel. They are:

- \* Receive frequency (MHz)
- \* Transmit frequency (MHz)
- \* CTCSS receive frequency (Hz)
- \* CTCSS transmit freq. (Hz)
- \* Transmit power
- \* LCD display

#### Receive frequency and transmit frequency

 These fields specify the frequencies which the radio will receive or transmit, with a single line corresponding to one channel. The entered data should be in the normal frequency band for the radio model specified in the radio specifications section. These frequency bands are given in chapter l or can be displayed when in a frequency field by pressing <F1>. Frequencies outside these bands will be accepted but a warning message will be issued.

 The transmit or receive frequency also has to be divisible by one of the two reference frequencies valid for the radio model. The radio will automatically select the appropriate reference frequency using the frequency in the specifications section as the default.

 The transmit frequency is entered with the receive frequency only if the transmit frequency is zero (O). This helps to speed up simplex channel data entry. Do not adjust the receive frequency. The software does this automatically.

 Any frequency entered which is divisible by a synthesiser frequency but is outside the normal band will be accepted with a warning message.

# CTCSS receive and CTCSS transmit frequencies

 These fields specify the CTCSS receive and transmit frequencies if they are used.

 The entered CTCSS frequency is checked against a look-up table. An error message is generated if an invalid CTCSS frequency is entered.

 A list of valid CTCSS frequency is displayed by pressing <Fl> while in one of these fields.

 The CTCSS transmit frequency is entered with the CTCSS receive frequency only if the CTCSS transmit frequency is zero (0).

#### Transmit power

 This field specifies the transmit power for the corresponding channel. The valid options are:

 H - High M - Medium L - Low X - Transmit inhibit Any other character entered will generate an error.

#### LCD Display Code

 This field specifies the 2 character display on the front panel LCD display of the radios for the corresponding channel.

 The valid characters are 0..9, A, b, c, h, E and '\_' for space, otherwise an error is generated.

#### 4.3.4 **Memory key storage**

 This option allows programming of memory keys to either channels, groups or selcall numbers. This option is for version 3.05 radios only. (see appendix B). There are 3 settings for each Memory key as outlined below.

#### **Type**

 This sets what type of function you want assigned to the memory key. C sets the memory key to a channel. G sets the key to a group. S sets the key to a selcall Txcall identity number.

#### No./Txcall

 This is the channel, the group or the txcall selcall identity number you want assigned to that memory key.

#### Write protected

 Specifying Y to this option will stop the user being able to overwrite from the radio what is programmed to that memory key.

#### 4.3.5 **Group Options**

There are two options for group functions.

#### Channel access permitted

 This option when set to N will stop the user accessing individual channels. Access to a single channel may be implemented if a channel is programmed to a memory key (see memory key storage).

 Channel access should be permitted if channels are to be programmed that are not included in groups.

#### User programmable scan group l

 This option for Version 3 radios only, decides whether the user can define what channels they have in scan group I. Y will let the user program their own scan channels.

#### 4.3.6 **Group Membership**

 This allows the channel make-up of the groups to be specified. Enter the channel numbers which are to belong to the indicated group. You cannot enter a channel twice in the same group, but a channel may be reused in different groups.

 Each group must have at least two members up to a maximum of l6 members.

#### 4.3.7 **Group parameters**

 This section allows the various parameters of the voting, scan and priority groups to be defined. The fields or parameters are outlined below. Earlier radios than Version 3.05 can only use voting groups (see appendix B).

#### Type

 This sets the type of group to be used. Groups are expressed as their abbreviations A, B, S and P. These groups are:

- \* Voting group type A (A)<br>\* Voting group type B (B)
- \* Voting group type B
- \* Scan group (S)
- \* Scan group with priority channel (P)

The voting groups select the channel in its group with the strongest RF signal. The type of voting system is defined by the characteristics of the base signal. A normal community linked repeater system would be classified as type A (intermittent base operation).

 Some bases operate in a continuous transmit mode. The radio votes on a polling basis. This type of operation is classified as B.

 Note: Voting features may not be appropriate for all systems.

 Scan groups scan sequentially through the channel list and lock onto a channel when a signal is present, while a priority group is the same as a scan group except it samples its priority channel every two and a half seconds. If the priority channel is active, the radio will capture the priority channel even if the radio is locked on a scan channel.

 Note: For a user programmable scan group l the type for group l must be either "P" or "S"

#### Vote

 This only applies to voting groups and decides how often a channel is sampled during a voting sequence. This can be set to either I or 2 samples a voting sequence. 2 samples are normally used if greater immunity to fast fading effects, etc. is required. The trade-off is against the speed of the vote. Scan and priority groups ignore this setting.

#### Priority Channel

 This is only applicable to priority groups and is the channel deemed to be the priority channel. Scan and voting groups ignore this setting.

 The priority channel does not have to be a member of the scan group.

#### **Display**

 This is the LCD display that is displayed on the control head for the group. The valid characters are 0...9 , A , b , c , h , E and \_ for space.

#### Default Tx channel

 This is the channel the radio will transmit on when in a group and not locked into a channel. For scan and priority groups this default Tx channel will change with activity to the last captured channel. Voting groups will also change to the last channel voted, but will return to the default Tx channel after leaving a group.

Page 30

#### Lead in delay (LID)

 This is a delay that is sometimes required to allow for differences in key time of repeaters. This delay occurs from the time the radio first detects a busy signal, to the start of the voting sequence. It is only applicable to type A voting. Other group types ignore this parameter.

#### Hold Time (HLD)

 A hold time may be specified. This is a delay from the time the radio loses the signal to when it resumes scanning. No scan occurs if the signal is detected again during the hold time. The hold time should be an appropriate length to stop loss of syllables in a conversation. The default is 5s.

#### Polling Interval (POL)

 The polling interval is only applicable on type B voting systems. This specifies the time between automatic "refresher" votes on a continuous base signal system. Type A voting, scanning and priority groups ignore this parameter.

### 4.3.8 **Selcall setup**

 This section describes how the radio is set up for use with the Tait T700-30 signalling module. This section and the rest of the edit section is devoted to Selcall and is only applicable if you have a Version 3.05 or later radio fitted with a T700-30 board. If this is not the case the selcall active option in the Radio Specifications section should be set to N which will set the edit menu so it does not have the selcall sections.

#### <Send> key enabled

 Some selcall systems may not want the <Send> key to perform any function. Specifying N to this option will disable the <Send> key.

#### ANI enabled

 An automatic number identification sequence can be transmitted with conversation to enable the base to identify the user. This feature is enabled by typing Y.

 Note: The ANI position must also be specified (see section 4.3.l0).

#### Emergency (Y)/Priority (N)

 The remote emergency switch (or optionally the <Aux> key) may either activate a Priority Call function or an Emergency status function depending on how this option is set. Y sets the emergency function and N the priority function.

#### <AUX> key initiates emergency/priority function

 If Y is answered for this option the <Aux> key will activate the function that is set in the previous setting. If N, the <AUX> key will behave normally. This setting is relevant only if you have an Enhanced or a Keypad control head.

#### Last number redial

 Applicable only to keypad control heads, this setting if enabled by typing Y will allow the user to redial the last number dialled.

#### Monitor CTCSS and SELCALL

 This sets the monitoring conditions of the radio. Setting this option to Y enables all RF activity on your channel to be monitored. Setting this option to N limits monitored conversation to your CTCSS frequency. If on a channel with no CTCSS frequency, this option will have no affect (i.e. all RF activity on your channel will be monitored).

#### Selcall mute enabled

 If Y is answered for this option, then the radio will only unmute on reception of a valid Selcall sequence. If N is answered then Selcall sequences will have no effect on the mute.

#### 4.3.9 **Selcall Identity**

 This section is for setting the individual selcall identification numbers. Numbers are 5 digits long with transmission sequences having the option of including a status digit. The status digit is entered after the 5 digit code and can be either a fixed digit or can be the status of the radio by typing S. A fixed status digit may be specified as '0-9', 'E' (emergency) or 'P' (priority). A wildcard digit G is used to specify group calls. All codes must have at least one starting digit and once a G is used the subsequent digits also have to be G.

 e.g. A valid group code would be 87GGG and would call all users whose identity code start with 87.

#### Fleet prefix

 A prefix for codes may be specified which will limit the user to only dialling codes in their fleet. For convenience this prefix is automatically entered when programming the identity codes, but can be overwritten if codes outside the fleet are required.

#### Rx decode

 This is the code which when received will initiate the radio to respond.

#### ANI code

 The ANI (Automatic Number Identification) code is one which is sent during transmission so the base can identify the user. It is often the same as Rx decode, but this need not be the case. It may include a status digit.

#### Tx call code

 This is the number which the radio will call when the <SEND> key is pressed. It may include a status digit.

#### Emergency/Priority code

 This code is sent when the remote emergency switch is activated (or optionally the <AUX> key is pressed). It is either the priority code or the emergency code depending on how this feature is programmed (see section 4.3.8). It is often the same as the Tx call code but this need not be the case. It may include a status digit, which is often fixed as "E" or "P".

#### Aux call code

 This is the number which the radio will call when the <SEND> key is held for approximately two seconds. It can be disabled by leaving the field blank. It may include a status digit.

#### Auto ack. code

 This is a code the radio sends back to the caller to acknowledge the radio received the call. It can be either a selcall number or a beep by typing "BEEP". It can be disabled by leaving the field blank. The selcall number may include a status digit.

#### 4.3.10 **Selcall Parameters**

 These parameters control the details of how the Selcall system behaves. It is normally only set once for a given fleet.

#### Tone set

 This is set to any of the standard tone sets; EEA, ZVEI-I, ZVEI-II, PVZEI, CCIR, NATEL, EIA or DZVEI. The tone set can be chosen by pressing <Fl> and selecting the tone set that is applicable to your system.

#### Tone period

 This is the duration of each tone and may either be 20, 33, 40, 50, 60, 70 or l00 ms. This can also be selected by pressing <Fl>.

#### Lead in tone

 A lead in tone may be specified for applications such as accessing repeaters. This can be programmed to be any digit 0-F that is valid for the tone set selected. The lead in tone can be switched off by typing X. The duration of the lead in tone is defined by the lead in delay.

#### Lead in delay

 This delay which is for lead in tones as well as giving the transmitter time to stabilise can be set anywhere from 0 ms through to 5.l s in steps of 20 ms.

#### Group format

 The group format can be set to either International or Sigtec. Press <Fl> and select the appropriate format.

 Note: The International format may not be valid for your system.

#### Max status digit

 If the status function is enabled (section 4.3.2.) the maximum status digit can be defined. Valid digits are 0 to 9. E and P may not be selected.

#### Tone blanking

 Operator fatigue can be prevented by specifying Y to this option which will program the radio to automatically mute the mobile when it is decoding a valid selcall sequence.

#### Remote Reset

 This option is reserved for future use and should be left at its default value. Future uses for this option include remote control applications and permission to speak systems.

#### Alert duration

 This sets how long a user will hear the alert tone when their mobile has been called. This can range from 2.5 seconds to l0 minutes in steps of 2.5 seconds or alternatively it can be set to infinity by making this parameter 0. The alert is cancelled by pressing any button on the radio.

#### Ext alert enabled

 An external device such as a car horn, etc. may be connected to the radio via the radio's power socket. This feature, when enabled by typing <Y> will activate the device when the radio receives a call, after a suitable delay (see below)

#### Ext alert delay

 This is the delay before the external device will be activated after receiving a call. It can be set from 2.5 s to ten minutes.

#### Ext alert duration

 This parameter defines how long the external device will sound once it is activated. It can be set from 2.5 s to ten minutes and is cancelled in the same manner as the normal alert tone.

#### ANI position

 This controls whereabouts during transmission the ANI (Automatic Number Identification) sequence is sent. It can be set to L where the sequence is transmitted on the leading edge of the press to talk, T where it is set on the trailing edge, or R where it is sent randomly during the transmission. A combination of these can also be set. e.g. L+R+T or L+R.

#### ANI suppression

 A suppression time where no ANI transmission occurs can also be specified. This time starts after the first ANI sequence and can range from zero (no suppression) through to ten minutes.

#### Defer call

 If this is enabled by typing Y, any call that is to be attempted when the channel is busy will be deferred. The deferred call will be sent when the channel is free, unless the operator has cancelled the call by pressing a key. Deferred calling is useful in that before sending a call a channel does not have to be monitored to see if it is free.

#### Defer hold time

 This parameter defines how long the radio will wait for the channel to be clear when deferring a call. Once this time has elapsed the call will be cancelled. The time can be set from zero seconds to ten minutes, or it may be set to infinity by specifying a value of zero.

# Group call

 Users who have the keypad control head have the ability to make unrestricted group calls. This option when set to N will inhibit this facility.

#### Group display hold time

 This parameter sets how long the "GrP" indication remains flashing on the control head after a group call. This can range from 2.5 s to ten minutes or can be set to infinity by typing  $Q$ .

 Figure 5.0 shows a printed copy of the selcall default setting

| < SEICALL SETUP >------------------<br>(SEND) key enabled<br>ANI enabled<br>Emergency (Y)/Priority (N)<br>[AUX] key initiates emergency function : N<br>last number redial<br>Monitor CTCSS and Selcall | $\cdot$ : N | : Y<br>N<br>Y<br>: Y |  |  |
|----------------------------------------------------------------------------------------------------|-------------|----------------------|--|--|
| < SELCALL IDENTITY >---------                                                                                                    |             |                      |  |  |
| <b>Fleet prefix</b>                                                                                                    |             |                      |  |  |
| RXDECODE code                                                                                                    |             |                      |  |  |
| TXCALL code                                                                                                    |             |                      |  |  |
| Priority code                                                                                                    |             |                      |  |  |
| AUXCALL code                                                                                                    |             |                      |  |  |
| Auto ack code                                                                                                    | : BEEP      |                      |  |  |
| < SEICALL PARAMETERS >-----                                                                                                    |             |                      |  |  |
| Tone set                                                                                                    | : CCIR      |                      |  |  |
| <b>Tone period</b>                                                                                                    | $: 20$ ms   |                      |  |  |
| Lead in tone                                                                                                    | : x         |                      |  |  |
| Lead in delay                                                                                                    | $: 500$ ms  |                      |  |  |
| Group format                                                                                                    | : SIGTEC    |                      |  |  |
| Max status diqit                                                                                                    | : 9         |                      |  |  |
| Tone blanking                                                                                                    | : Y         |                      |  |  |
| <b>Remote reset</b>                                                                                                    | : IGNORE    |                      |  |  |
| Alert duration                                                                                                    | : 5 sec     |                      |  |  |
| Defer call                                                                                                    | : N         |                      |  |  |
| Group calls                                                                                                    | Y           |                      |  |  |
| Group display hold time                                                                                                    | $: 30$ sec  |                      |  |  |

**Figure 5.0 Selcall default settings**

Page 36

### 4.3.11 **Duplex Low Current Repeater**

 The T700 low current repeater option reduces the current drawn by a duplexed T700 in idle mode by switching the radio on and off according to the settings defined on this screen.

 This screen is available from the Edit menu, once you have set the Low Current Repeater field to 'Y' on the Specification screen.

 The example screen shown in figure 6.0 is set to an on/off duty cycle that would reduce the average current drawn to about 100mA.

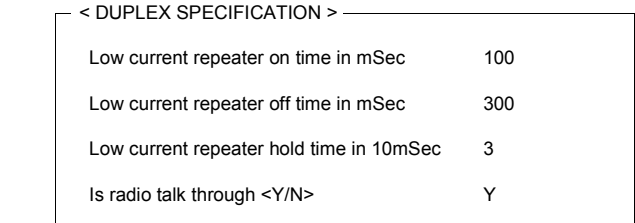

### **Figure 6.0 Low Current Repeater Specification**

# 4.4 **Utility**

# 4.4.1 **Clear/new**

 This option clears all entered information and PGM700 will be as if you have just started.

### 4.4.2 **Print**

 This option prints all entered data if any, on a printer. If a printer error is detected, a message "printer not ready" will be displayed in the status window.

# 4.5 **Quit**

# 4.5.1 **Exit**

 This option is used at the end of the session to return to DOS. Note that all data must be saved to prevent loss.

 $\sim$  388  $\mu$ 

# **Chapter 5**

#### **Error and warning messages**

 PGM700 diagnostic messages fall into two classes; errors and warnings. These messages are displayed in the status/information window as they occur. A tone is also generated for each error or warning message. Errors indicate invalid data entered, illegal conditions, communication errors or an incorrect order of data entry attempted. All error messages are preceded by "Error".

 Warnings do not prevent you from proceeding. They indicate that the data entered is outside the normal limits of PGM700 and thus requires your attention. Any data entered that causes a warning message will be accepted and processed accordingly. All warning messages are preceded by "Warning".

 In the following lists, messages are presented alphabetically within message class. A probable cause and remedy are provided for each message.

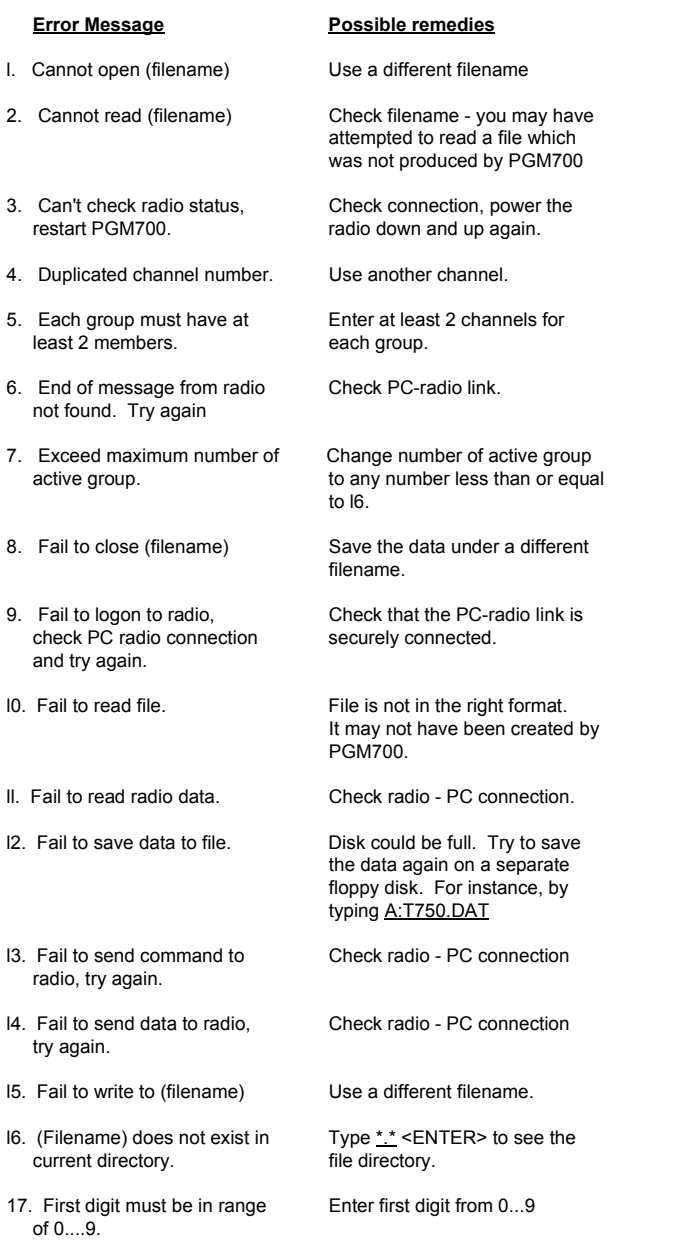

 $\sim$   $\sim$ 

# **Error Message Constraining Possible remedy**

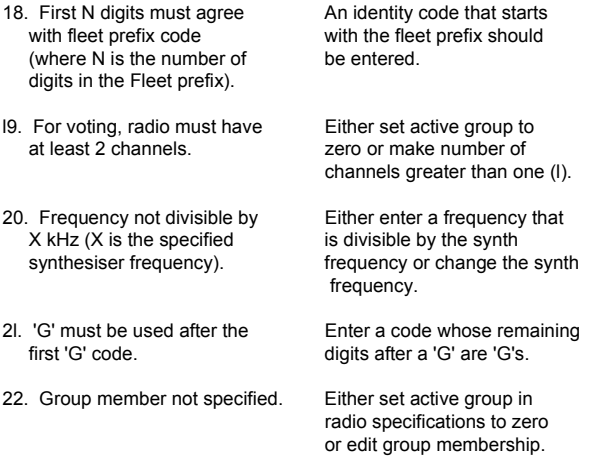

Use the following Function Keys to change colours/attributes that PGM700 uses. F1 Main screen

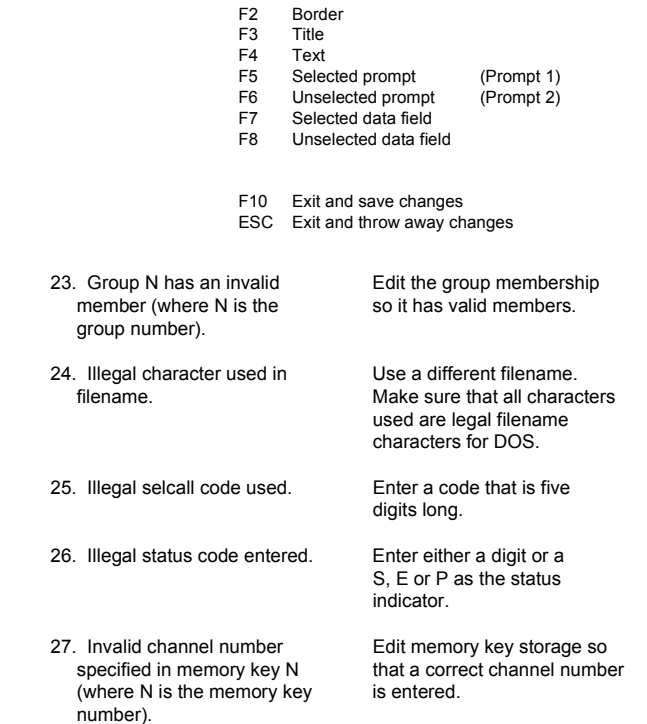

- 28. Invalid default Tx channel Set the default Tx channel in group number). a member of the group.
- 29. Invalid group number Edit memory key storage so (where N is the memory is entered. key number).
- 30. Memory N stores selcall Edit memory key storage so<br>code with invalid prefix that a legal selcall code code (where N is the is entered. memory key number).
- criteria. **file directory**.
- 32. PC COM port initialisation Check radio PC link. error, try again.
- 33. PC radio communication error Check radio PC link. detected, try again.
- 34. Radio data not identical to Radio could be faulty. programmed data, try again.
- 35. Radio model has not been Select a radio model in the selected. The radio specifications.
- from radio.
- 37. Rx frequency of channel N Either enter a frequency that not divisible by  $X$  kHz is divisible by the synth synthesiser frequency and frequency. N is the channel number).
- memory key number). Selcall code.
- 39. This is not a member of Enter a channel which is a the group. member of the group.
- programmed with N channels (where N is the specifications. number of channels).
- 41. This radio does not have group scan capability.
- 

#### **Error Message Possible remedy**

in group  $N$  (where  $N$  is the the group parameters so it is

specified in memory key N that a correct group number

that a legal selcall code

3l. No files match this  $Type \frac{*}{\cdot} \times ENTER > to see the$ 

36. Received error message Recheck all the entered data.

(X is the specified frequency or change the synth

38. Selcall not active but Either enable selcall or edit memory N stores selcall memory key storage so that the code (where N is the memory key does not store a memory key does not store a

40. This radio can only be Reduce the number of channels<br>programmed with N specified in the radio

42. Voting group has no Edit group membership so that channel member. the group has members.

# **Error Message Possible remedy**

43. Wrong radio model Make sure that the radio model<br>connected. Specified is the same as the one specified is the same as the one connected.

### **Warning Messages Things to check**

- I. Frequency above normal band. In this correct?
- 2. Frequency below normal band. Is this correct?
- 3. Group I has been specified and is the type in the group as an user programmable  $\blacksquare$  as an user programmable as an user programmable scan group.
- 4. Polling interval of group N Have you set the correct will be default to 60 s.  $\qquad \qquad \text{group type?}$ (where N is the group number).
- 5. Priority channel of group N Have you set the correct will be default to l.  $\qquad \qquad$  group type? (where N is the group number)
- 6. This display code already Is this O.K.? exists.
- 7. Selcall features not Selcall data will not be incorporated in this radio. example a programmed onto the radio.
- 8. Voting features not Voting data will not be incorporated in this radio. Noting data will not be incorporated in this radio.
- 9. Vote of group N will be Have you set the correct<br>default to l. effect the correct default to l. (where N is the group number).

programmed onto the radio.

group type?

# **APPENDIX A**

# **Screen Colour Configuration**

On the original program disk is a file called PGM700CF.EXE. This is a file which, when run, allows the user to configure the screen colours and attributes to suit a desired preference. If it is not used then a default set of attributes is selected.

#### How to use PGM700CF

To run the screen configuration program type PGM700CF <ENTER>. A screen as shown below is displayed:

PGM700 Configuration - Display Colour Selection Version 1.01

 Text  $-$  Title

 Prompt 1 : Selected data field Prompt 2 : Unselected data field

For a colour monitor additional features are offered and the screen appears thus:

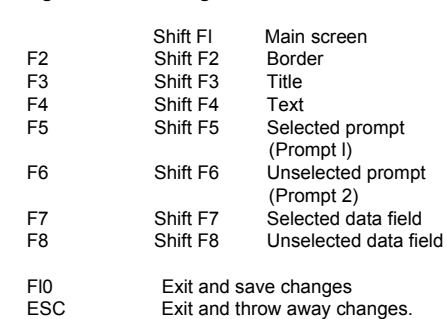

**Foreground Background/attribute**

The top half of the screen displays an example of the different types of text used in PGM700. To change any of these colours or attributes, press the corresponding function key <F1> - <F8> as shown in the menu for monochrome systems or <F1> - <F8> and <SHIFT> <F1> - <SHIFT> <F8> for colour systems.

For example, if you wish to change the title colour, press <F3>. The effect of this will be shown. Further pressing of <F3> will scroll through the colours available.

To save the changes and exit from the program, press <Fl0>; or press <ESC> to exit from the program without saving any changes. If <Fl0> is used, a new file called "PGM700.CNF" is created or the old "PGM700.CNF" is overwritten if it already exists.

# **APPENDIX B**

# **Using PGM700 Version 3.05 with older radios.**

PGM700 Version 3.05 will program older versions of T700 radios, however, new programming features in PGM700 version 3.05 will not work on the older radios. The version number of the radio is displayed for a few seconds when the radio is turned on. Version 3 radios or later are ideally suited for Version 3.05 programming software.